# Рейтингование и измерение эксплуатационных характеристик подсистем сравнения (биометрическая верификация)

Инструкция по эксплуатации

# Содержание

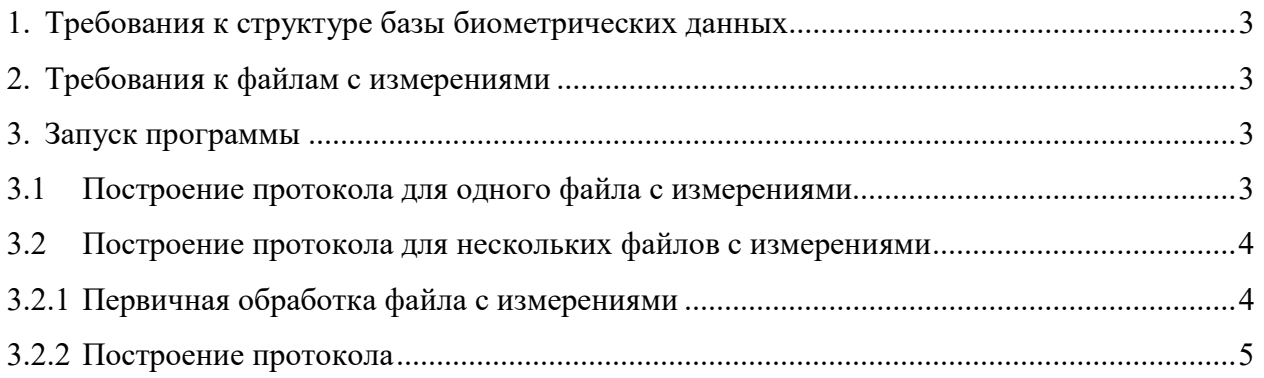

# 1. Требования к структуре базы данных

Для корректной работы программы база данных должна быть организована следующим образом:

 $\left| \text{id} \right| 1$ / – директория, содержащая все предъявления испытуемого субъекта с идентификатором 1  $[file 1].ex$  $[file 2].ex$  $\ddotsc$  $\begin{bmatrix} id & 2 \end{bmatrix}$ . . .  $\begin{bmatrix} id & N \end{bmatrix}$ 

Наименования, указанные в квадратных скобках, могут быть изменены.

Наименования, указанные без квадратных скобок, обязательны.

Расширение файлов .ех может быть любым в зависимости от проекта.

## 2. Требования к файлам с измерениями

Для корректной работы программы все файлы с измерениями, хранящиеся в Verification/measurements. лиректории лолжны иметь названия вила «РАЗРАБОТЧИК ВЕРСИЯ.csv» (например, rbs v2.csv).

#### 3. Запуск программы

#### 3.1 Построение протокола для одного файла с измерениями

Если для определенного файла с измерениями необходим отдельный протокол, выполните следующие действия.

- 1. Перейдите к ячейке 3 и заполните следующие строки:
	- path путь к дистрибутиву Verification
	- MEASUREMENTS (строка, которой предшествует комментарий «#Требуется указать файл с измерениями») - путь к файлу с измерениями, который необходимо обработать
- **TARGET FMR** фиксированное значение ВЛС, для которого будет посчитано значение ВЛНС
- FMR LIMIT предельное значение ВЛС для цветовой подсветки фактических значений: если полученное значение меньше либо равно этому значению, ячейка будет выделена зеленым цветом; если полученное значение больше этого значения, ячейка будет выделена красным цветом
- FNMR\_LIMIT предельное значение ВЛНС для цветовой подсветки фактических значений: если полученное значение меньше либо равно этому значению, ячейка будет выделена зеленым цветом; если полученное значение больше этого значения, ячейка будет выделена красным цветом
- 2. Перейдите к ячейке 5 и укажите в строке filter название текущего файла с измерениями без расширения (например, 'rbs\_v2'). Запустите выполнение всех ячеек: в панели меню перейдите Run - Run All Cells или нажмите кнопку (»). Дождитесь выполнения всех ячеек с кодом.
- 3. Чтобы сохранить полученный протокол в формате HTML, в панели меню выберите: File – Save and Export Notebook As… – HTML

## 3.2 Построение протокола для нескольких файлов с измерениями

#### 3.2.1 Первичная обработка файла с измерениями

Для каждого файла с измерениями, который нужно отобразить в протоколе, необходимо произвести первичную обработку. Для этого выполните следующие действия:

- 1. Заполните данные в ячейке 3. Пояснения к заполнению см. в 3.1. Значения TARGET FMR, FMR LIMIT, FNMR LIMIT нужны для построения протокола (3.2.2) и на первичную обработку не влияют.
- 2. Последовательно запустите ячейки 2-4 однократным нажатием кнопки запуска ячейки. Дождитесь выполнения кода. Когда выполнение кода ячейки завершится, в квадратных скобках слева от ячейки появится номер выполняемой ячейки ([3]). Если обработка файла проведена корректно, в поле вывода ячейки появится строка «результаты сохранены».

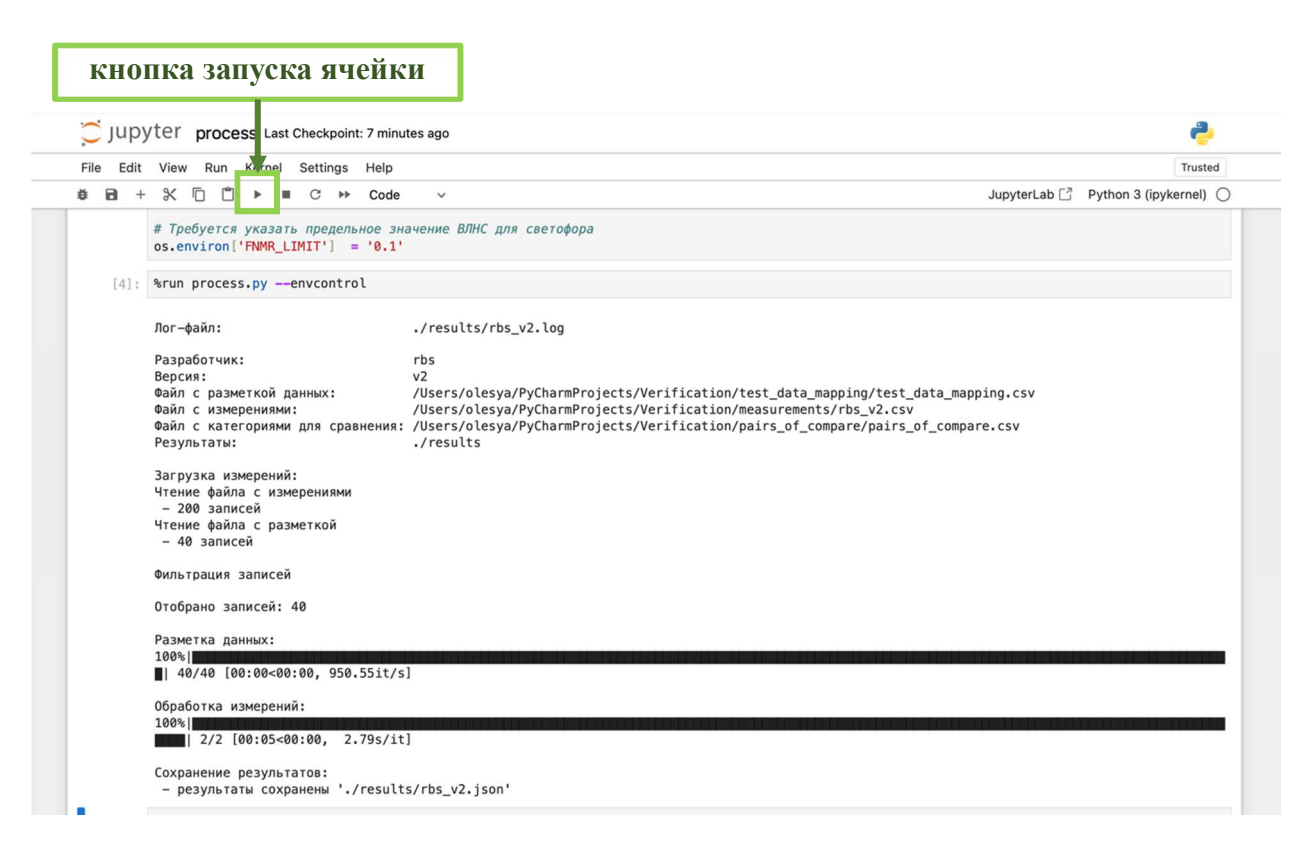

3. Повторите действия 1-2 для каждого файла с измерениями, который планируется отобразить в протоколе рейтингования.

#### 3.2.2 Построение протокола

- 1. После того как для все файлы с измерениями обработаны согласно 3.2.1, рекомендуется обновить страницу в Jupyter Notebook путем выбора в панели меню: Kernel – Restart Kernel and Clear Outputs of All Cells.
- 2. Проверьте актуальность значений TARGET FMR, FMR LIMIT, FNMR LIMIT в ячейке 3. Пояснения к заполнению см. в 3.1. В строке MEASUREMENTS может быть любой **H3** файлов с измерениями, указан хранящихся  $\mathbf{B}$ директории Verification/measurements.
- 3. Перейдите к ячейке 5 и заполните строку filter: укажите ключ фильтрации файлов для протокола:
	- $\bullet$ для построения протокола с рейтингованием нескольких версий продукта от одного разработчика введите ключ вида 'РАЗРАБОТЧИК' (например, filter =  $`rbs')$
	- лля построения протокола с рейтингованием всех пролуктов, файлы  $\bullet$ измерений по которым хранятся в директории Verification/measurements, BBeлитe filter  $=$ .
- 4. Последовательно запустите ячейки 2, 3, 5 однократным нажатием кнопки запуска ячейки. Дождитесь выполнения кода.
- 5. Чтобы сохранить полученный протокол в формате HTML, в панели меню выберите: File – Save and Export Notebook As... – HTML.